# Importing from PubMed to **WebCV**

#### (last updated: June 2014)

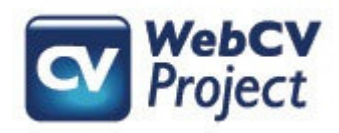

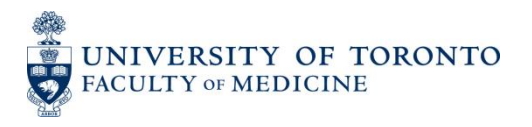

## You can import individual publications from PubMed to WebCV through the use of PubMed ID numbers.

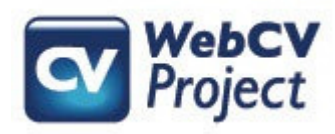

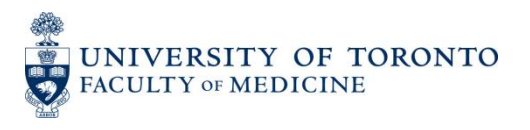

## 1. Go to PubMed and search for the publication citation you wish to import

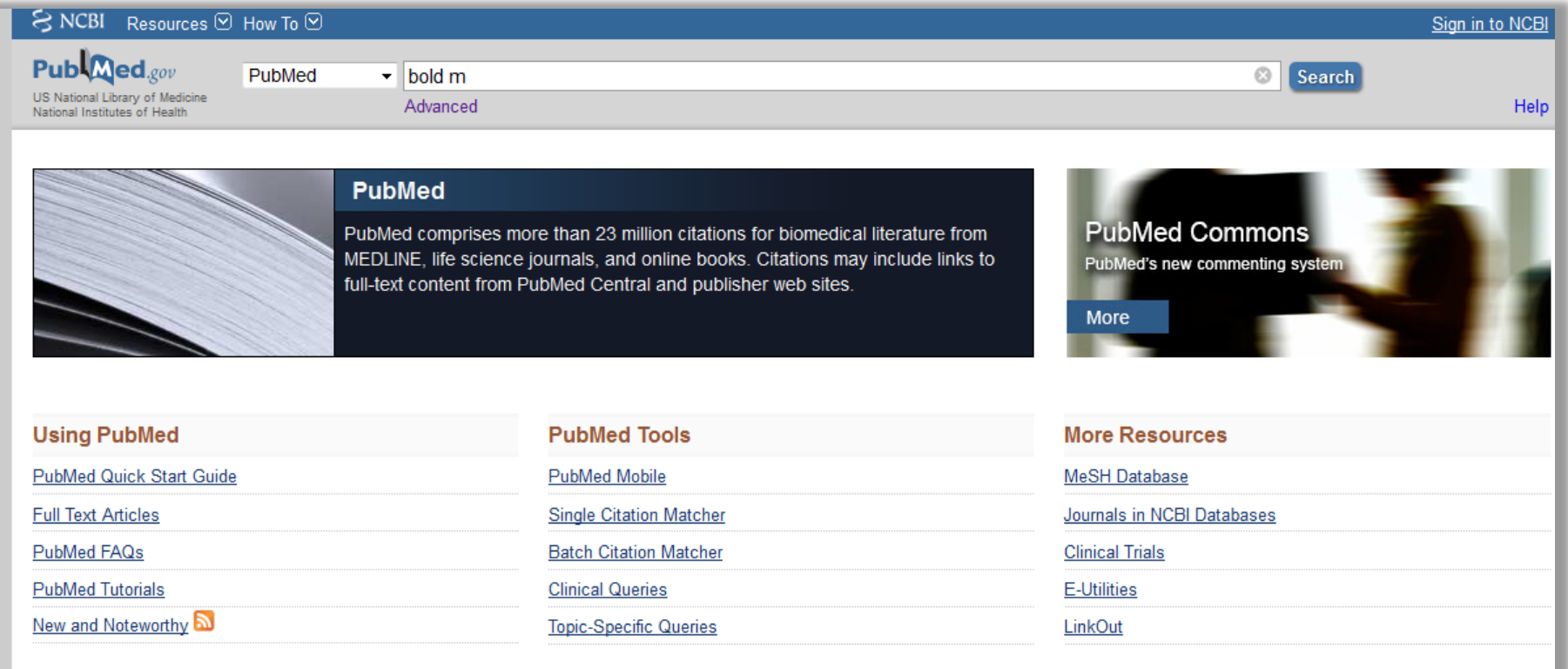

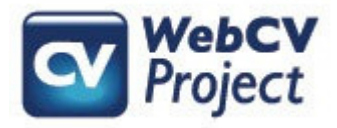

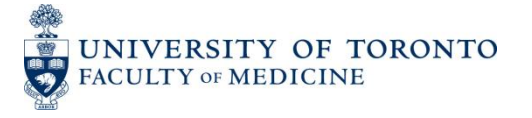

## 2. Once the publication citation is found, copy the PubMed ID number

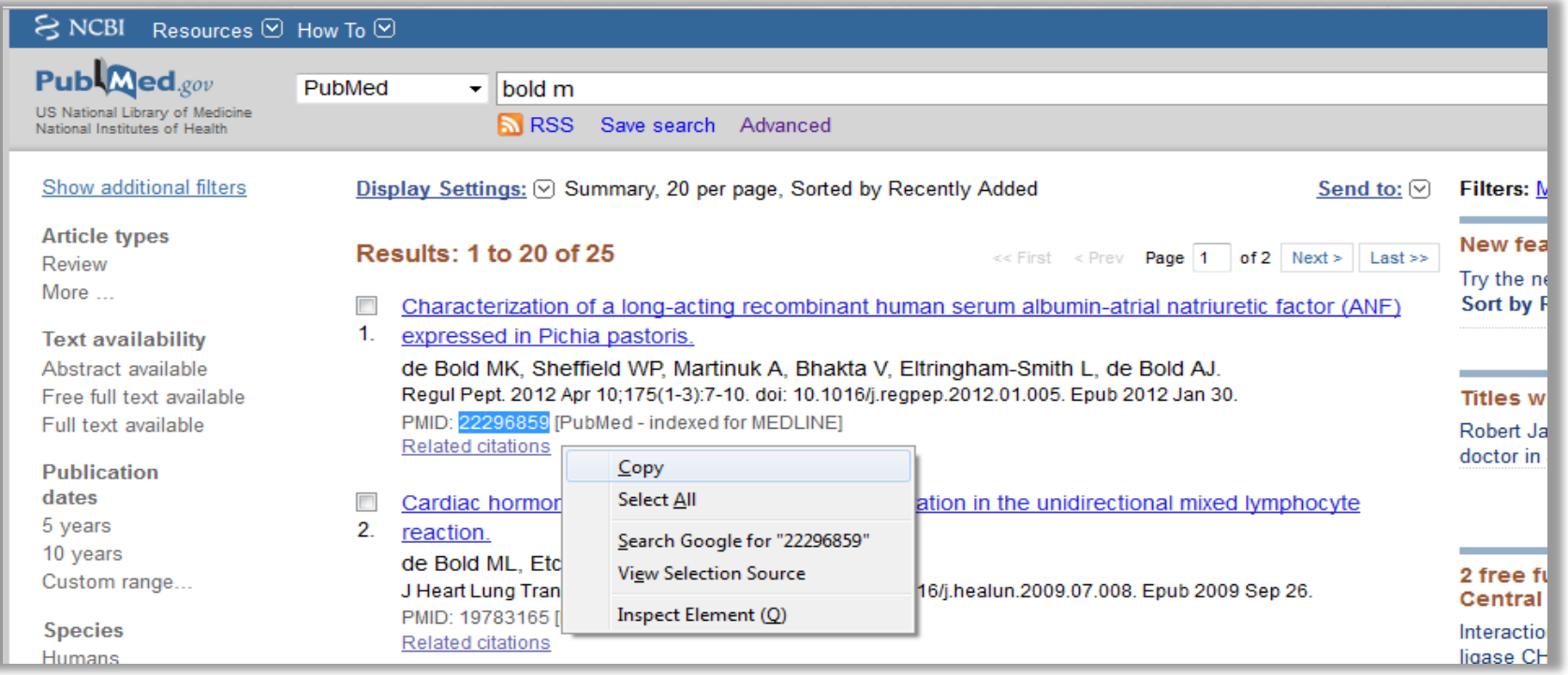

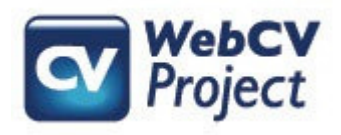

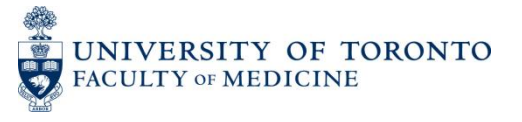

#### 3. After logging in to your WebCV account, go to the Publications page and select "Add New" to create a new record

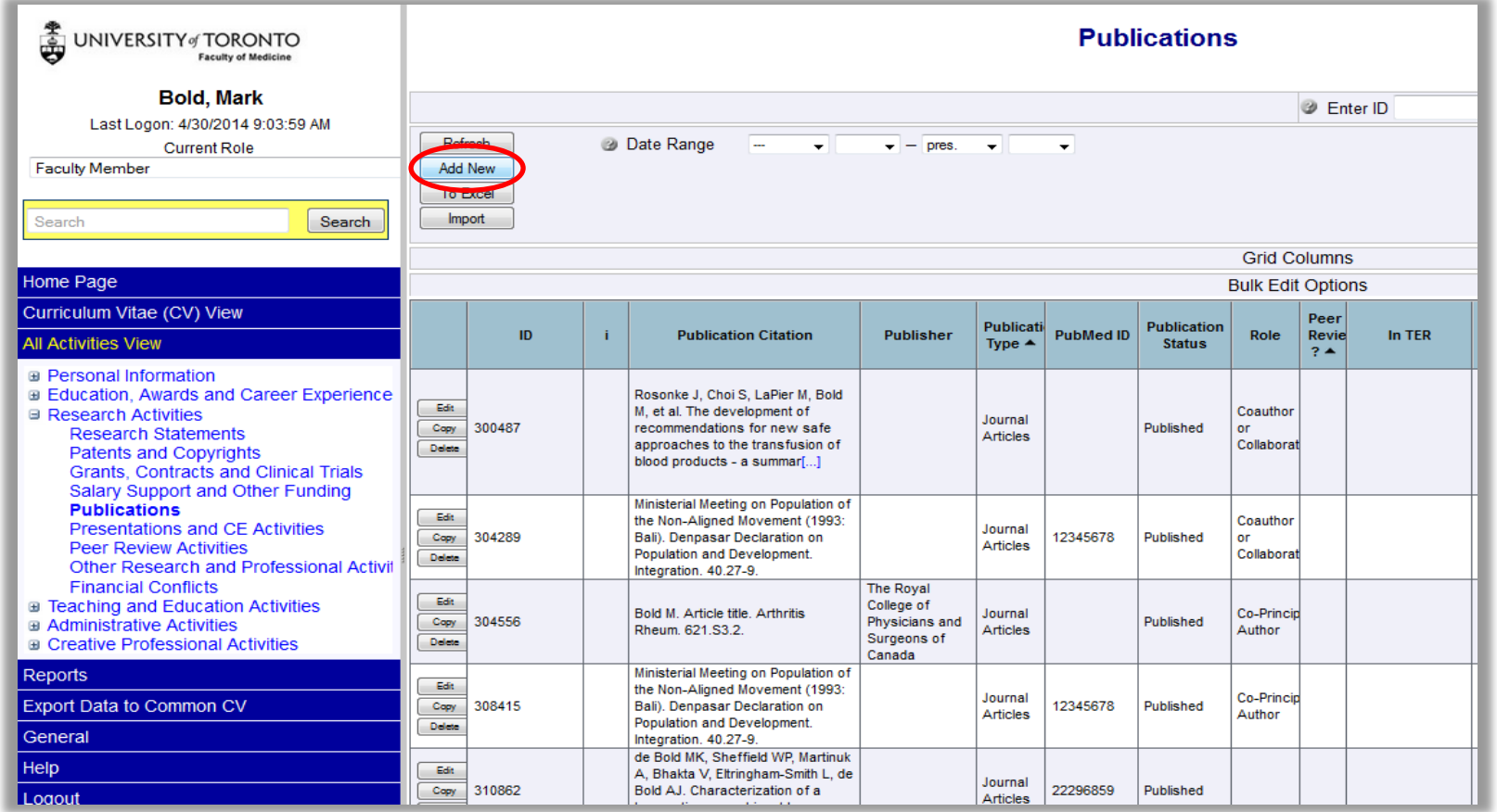

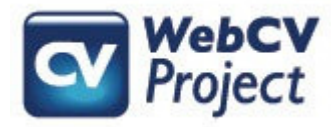

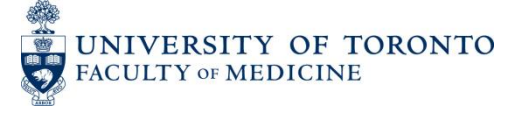

#### 4. Once the new publication record opens, scroll down to the "PubMed ID" field, enter the PubMed ID number, and click "Go"

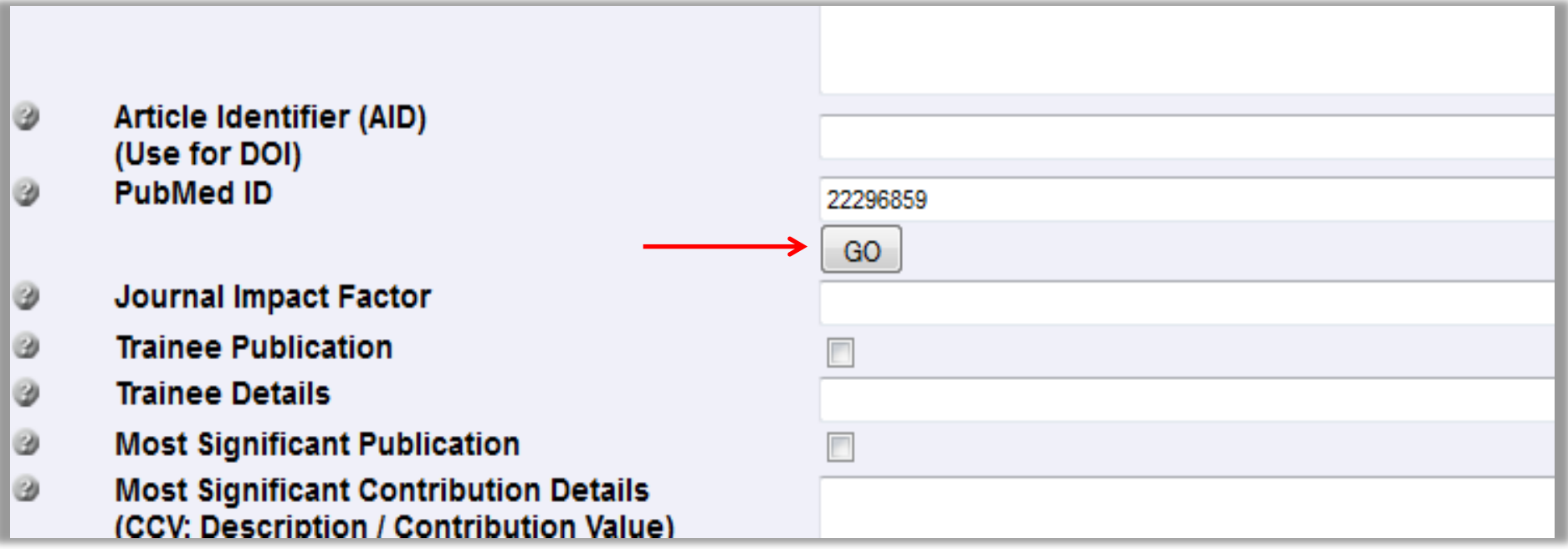

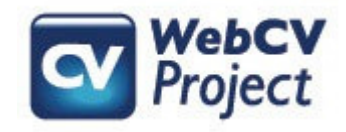

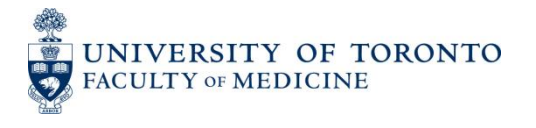

5. After pressing "Go", WebCV will take a moment to process the request. Once it completes processing, the publication citation data from PubMed will appear in the appropriate fields

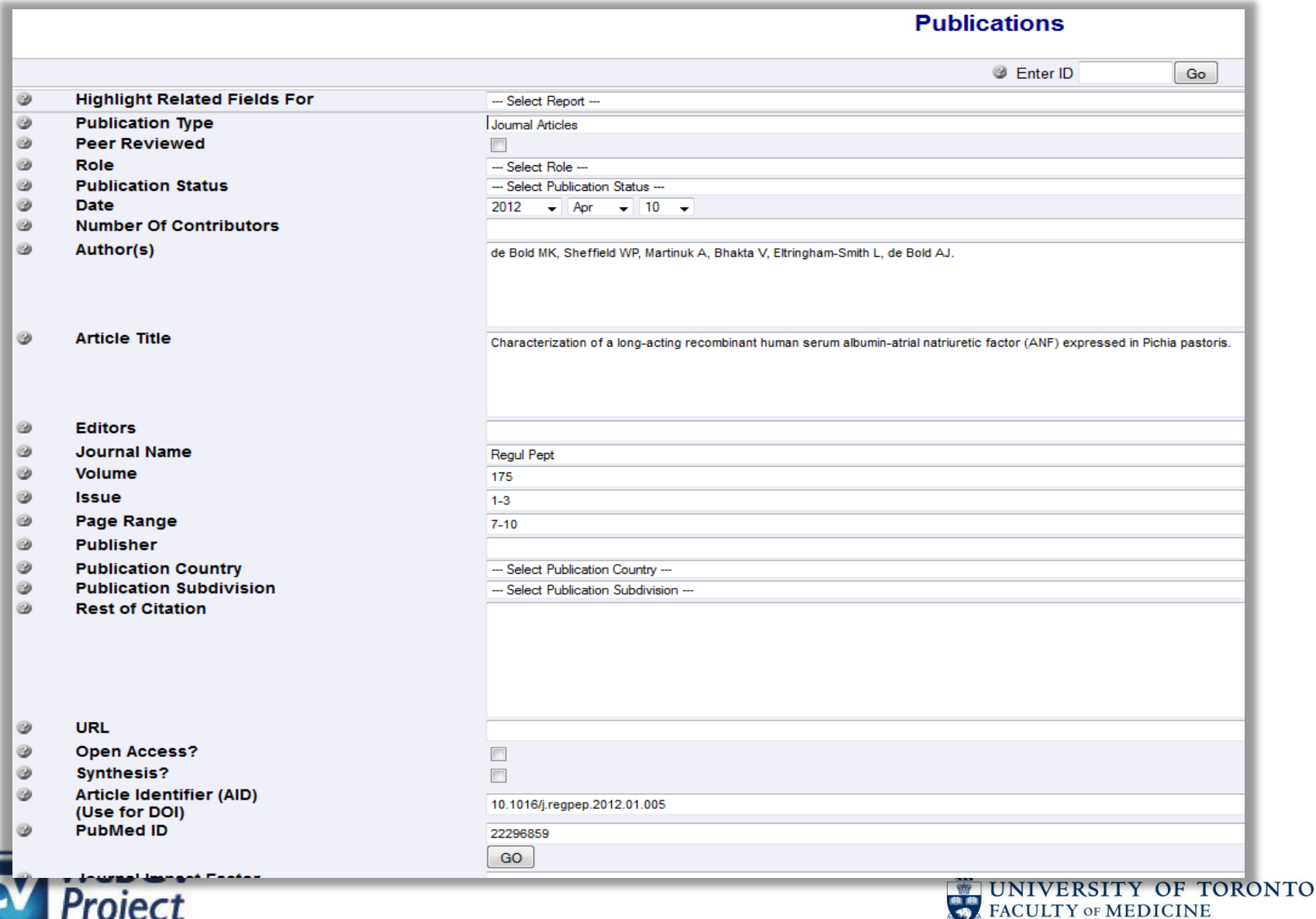

6. Keep in mind that there may be pieces of data that were not part of the original PubMed citation (e.g., Publication Type, Peer Reviewed, Publication Status, Role, etc.). It is therefore important to review the imported publication citation to ensure that the imported data is complete and correct

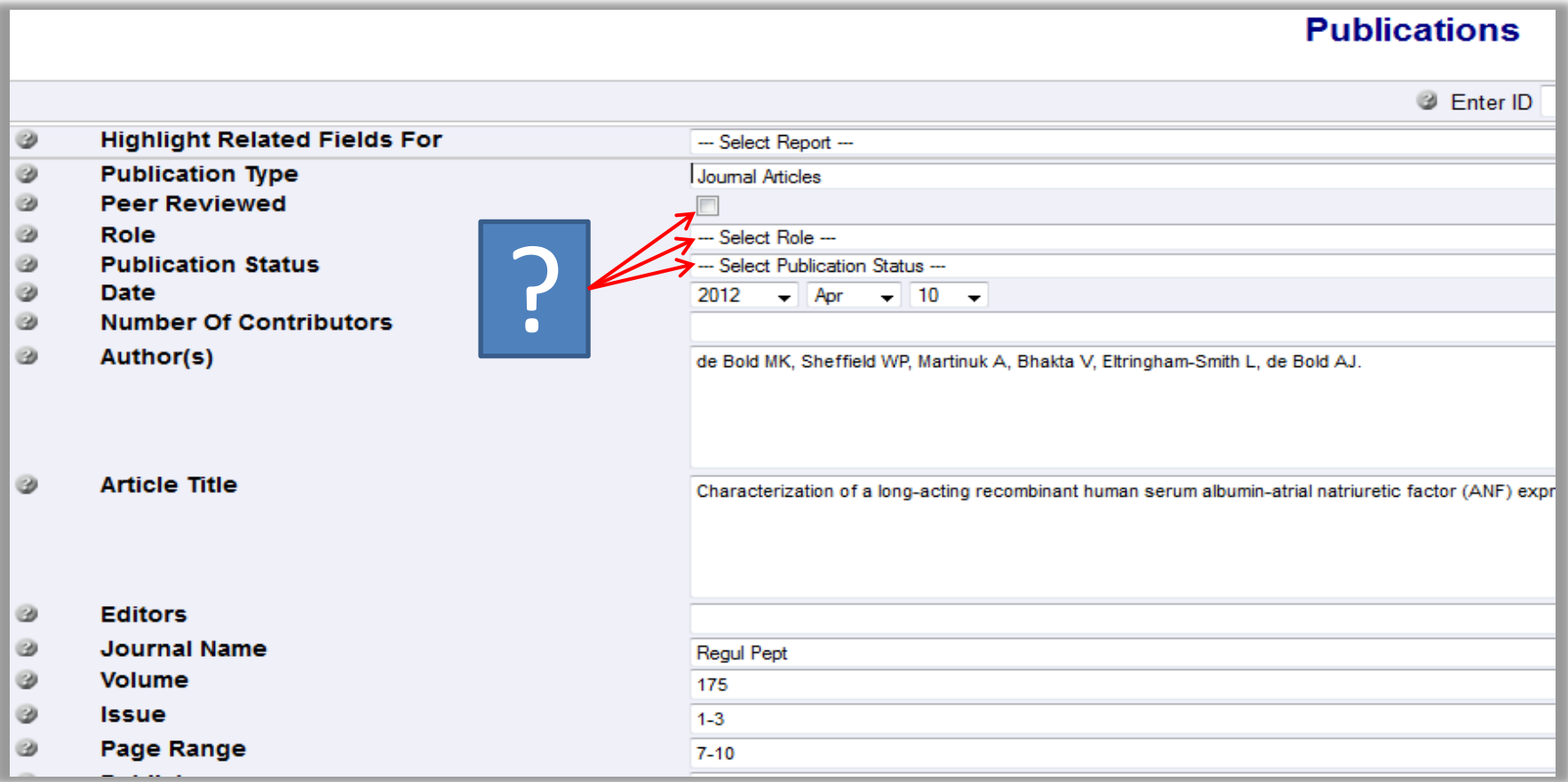

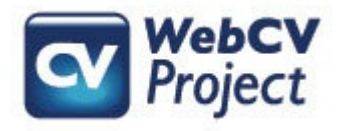

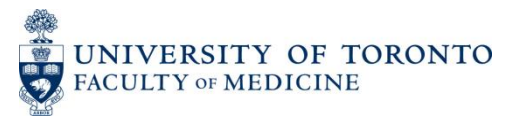

7. When you have ensured that the record has been correctly imported, then press the "Save" button at the bottom of the record in order to save and exit the record.

To import more records from PubMed, follow steps 1-7 again

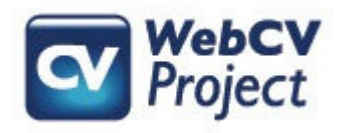

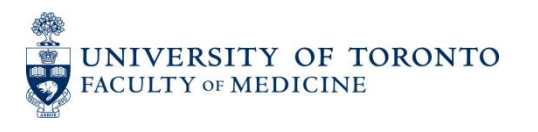